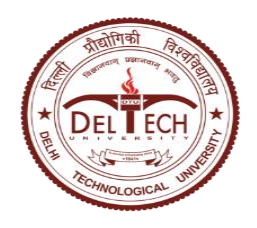

Instructions for Marks Entry and Grading in Samarth Portal

A brief overview of the process of marks entry and grading in Samarth Portal is presented below:

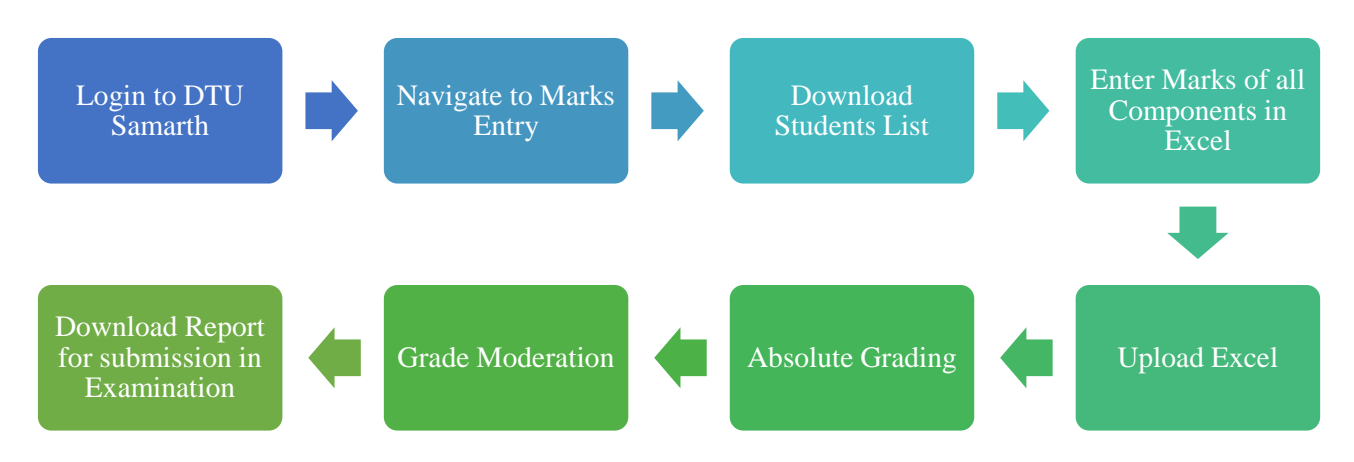

The detailed steps of marks entry and grading are given below:

- 1. Login into DTU-Samarth portal with the URL <https://dtu.samarth.ac.in/> .
- 2. Click on 'Add/Import Marks Class Wise' from Dashboard.

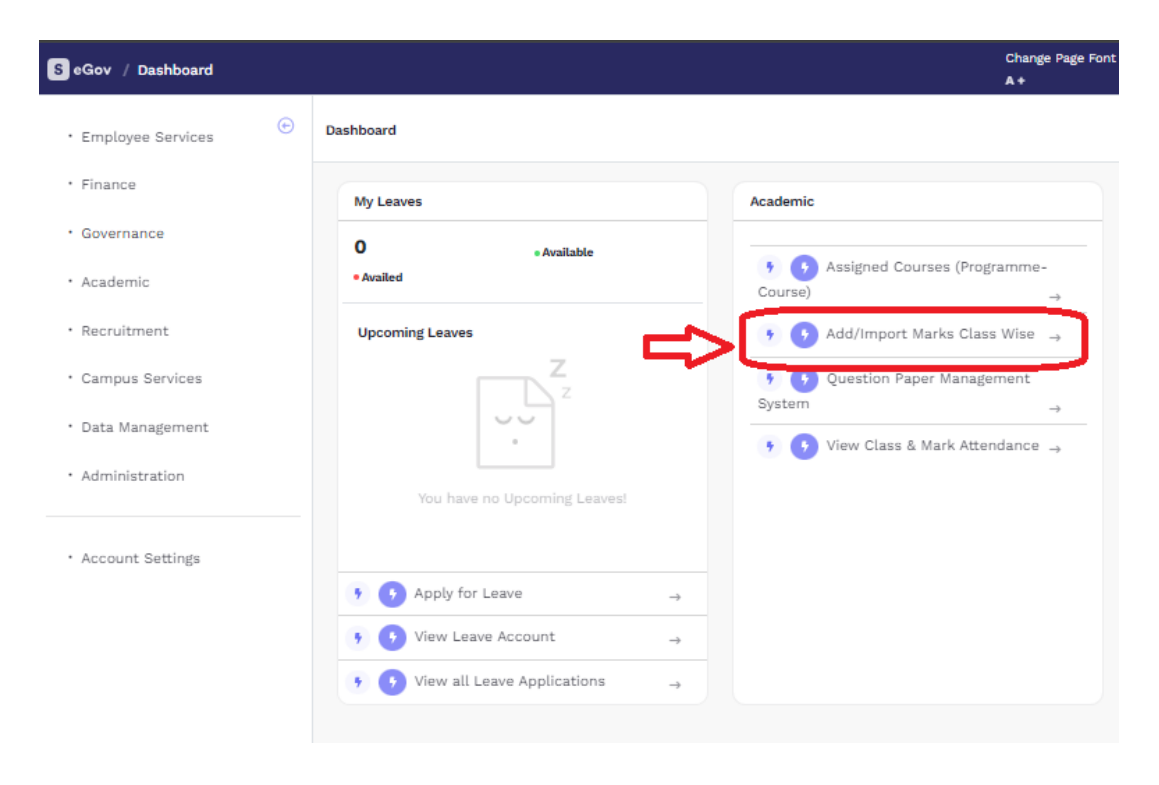

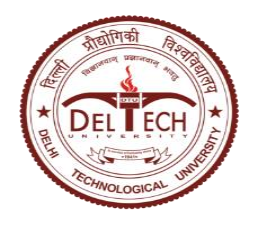

Instructions for Marks Entry and Grading in Samarth Portal

3. Click on Examination Session

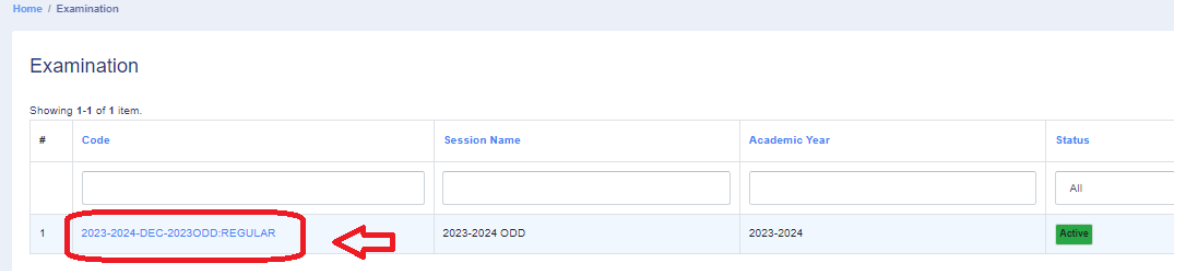

4. Click on 'Enter Marks Class-wise'

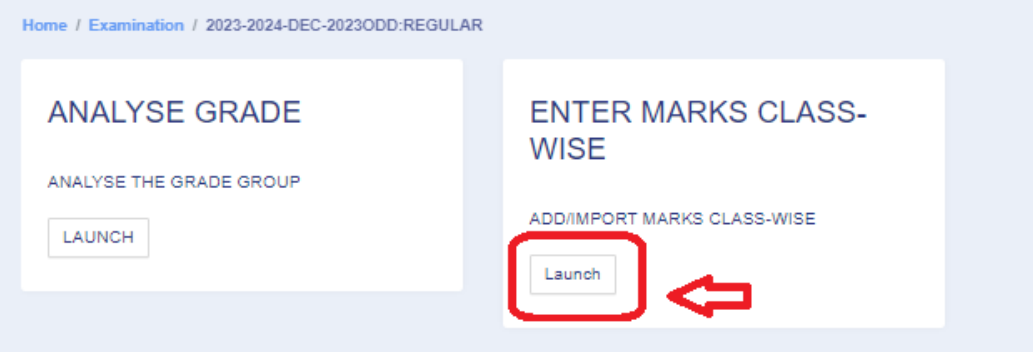

5. List of Assigned Courses will be shown. If no courses are shown, you may contact respective department time table incharge for creation of classes and enrollment of students in Samarth portal.

Click on 'Manage' button against the course for which marks entry to be done.

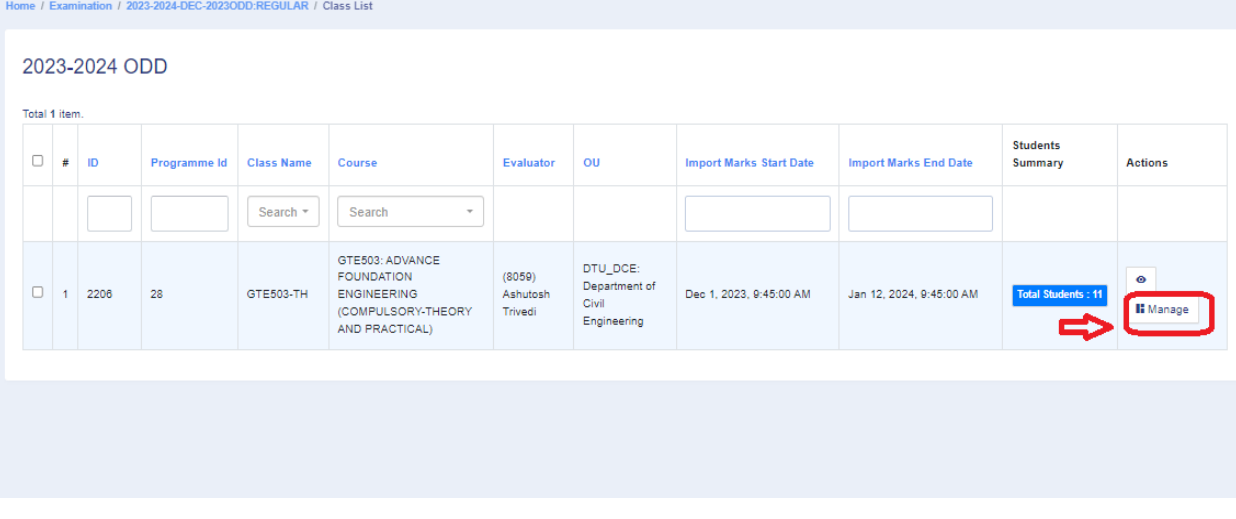

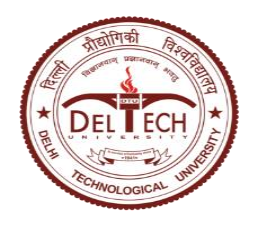

Instructions for Marks Entry and Grading in Samarth Portal

6. Four options will be shown on Course screen – 'Students List', 'Import Marks', 'Imported Marks List' and 'Analyze Grade'

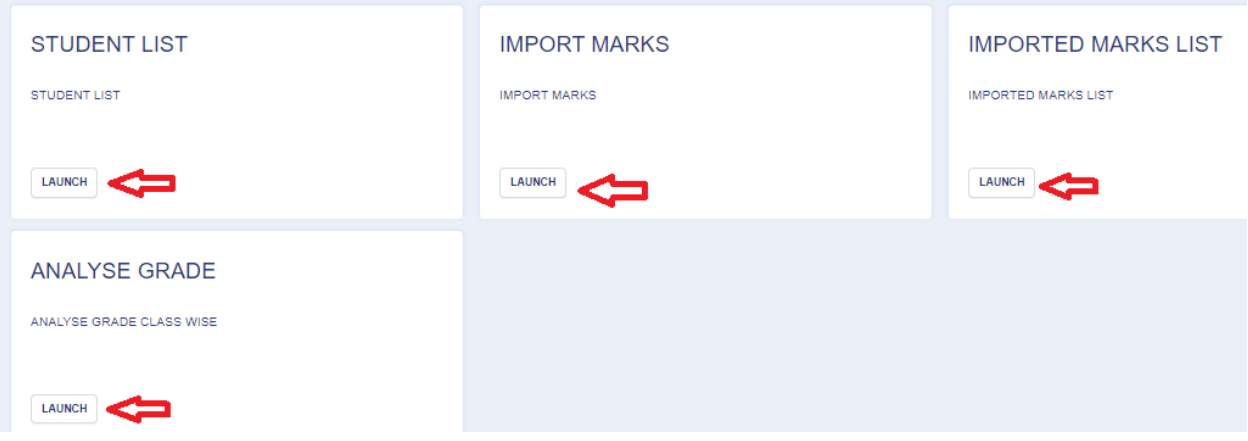

7. Click on 'Launch' under 'Student List'. It will display the list of students. Click on 'Export Student List' to download an excel file.

If there is any discrepancy in the list of students, contact the Time Table Incharge of the respective department for resolution.

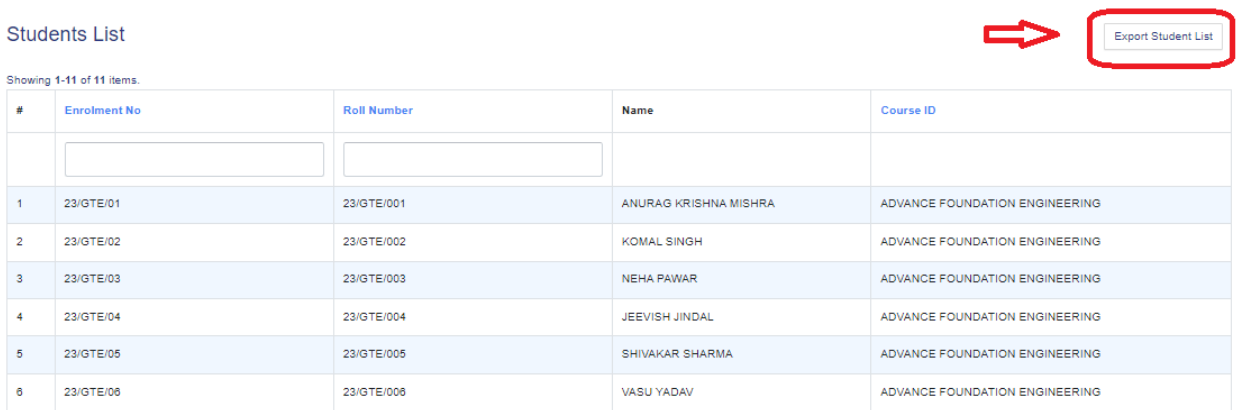

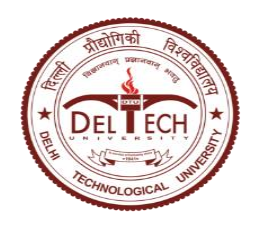

Instructions for Marks Entry and Grading in Samarth Portal

- 8. Enter the marks of all components into the downloaded Excel template.
	- If any student is absent, their marks may be left blank and Status shall be marked as 'Absent'.

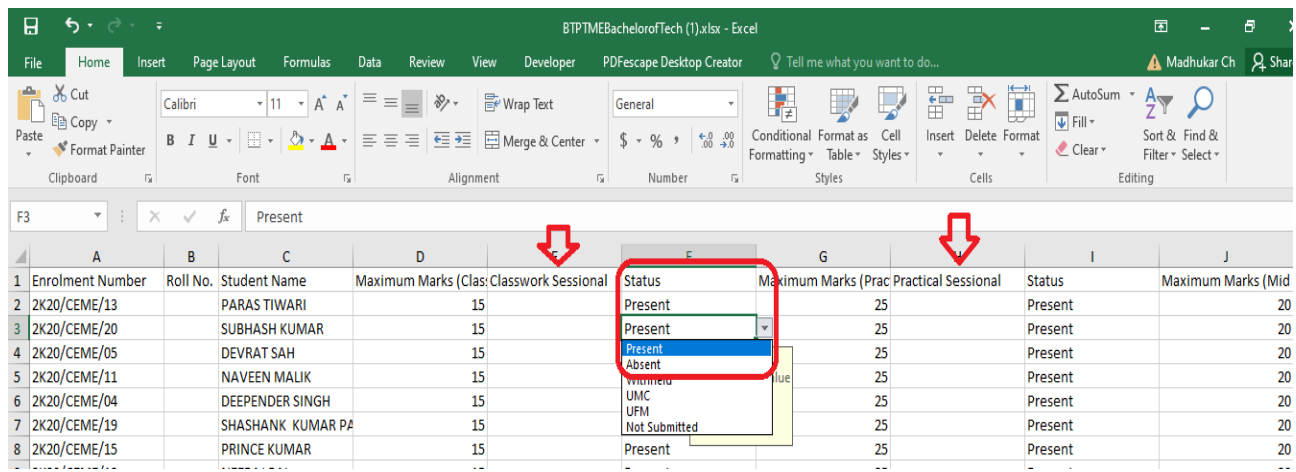

9. On the Samarth portal, go back to previous Course screen. Click on 'Launch' under 'Import Marks'.

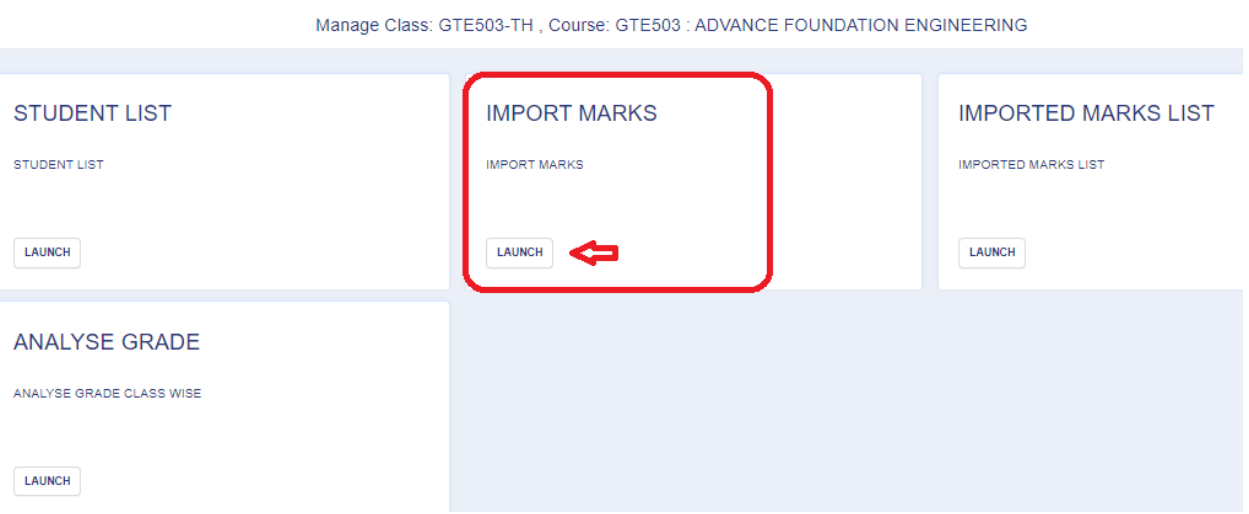

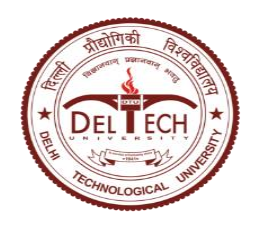

Instructions for Marks Entry and Grading in Samarth Portal

10. Upload excel template with marks in the 'Import Marks' screen either through 'Drag & Drop file' or 'Browse file from the Computer'. Click on 'Upload the file' button to upload the selected excel template.

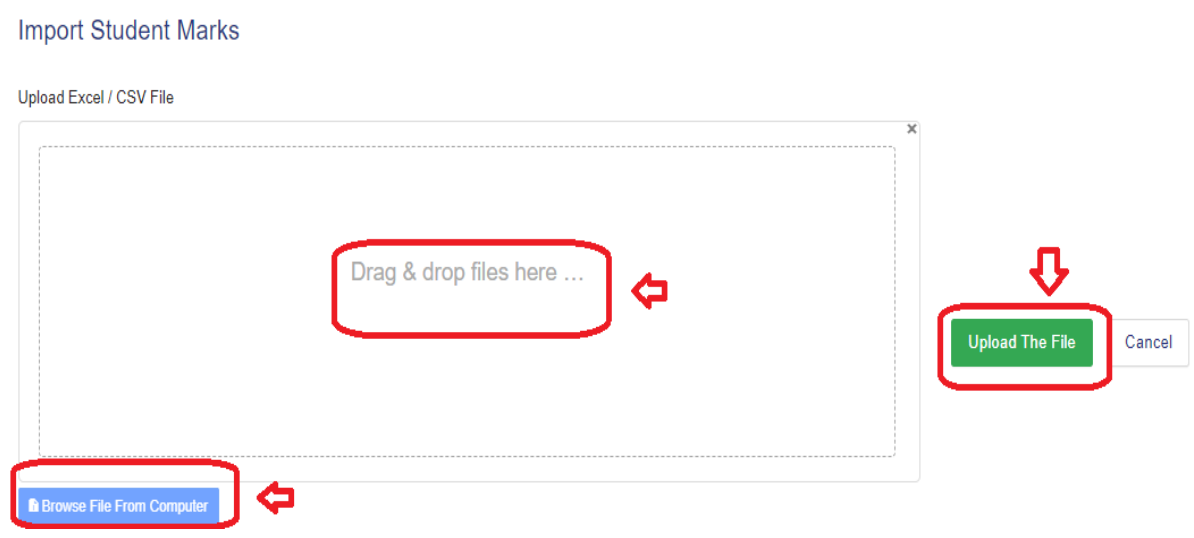

11. Once the file is uploaded, system will ask to verify and submit the Marks. Click on 'Submit' to finalize the marks entry.

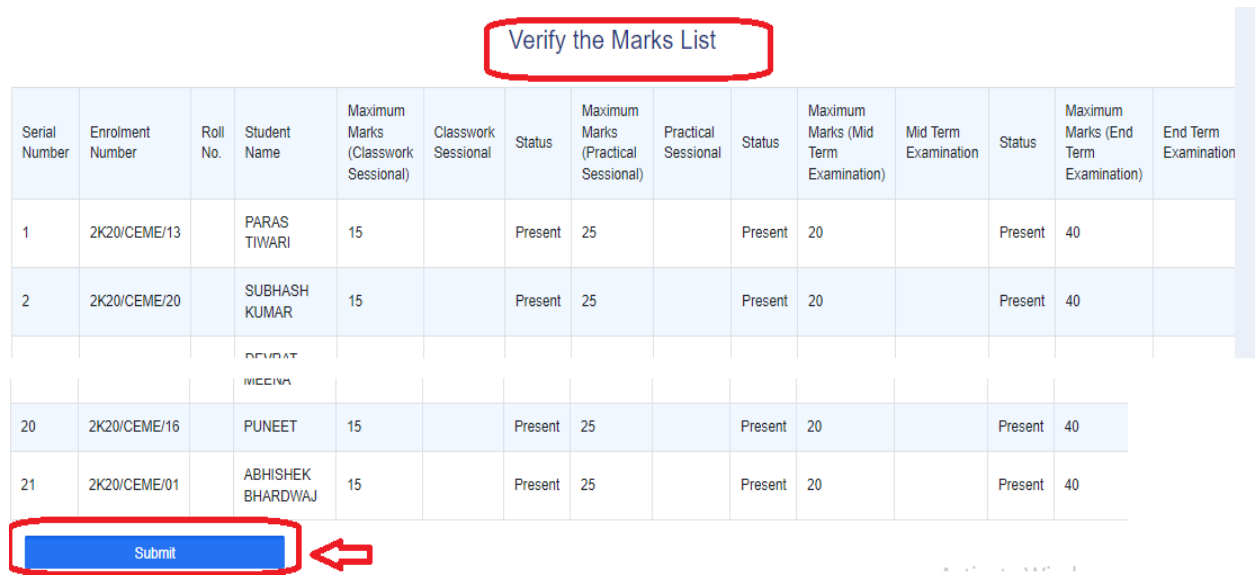

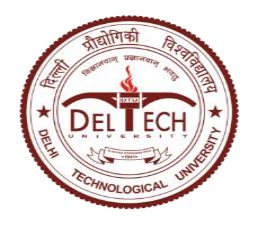

Instructions for Marks Entry and Grading in Samarth Portal

12. On the Samarth portal, go back to previous Course screen. Click on 'Launch' under 'Imported Marks'.

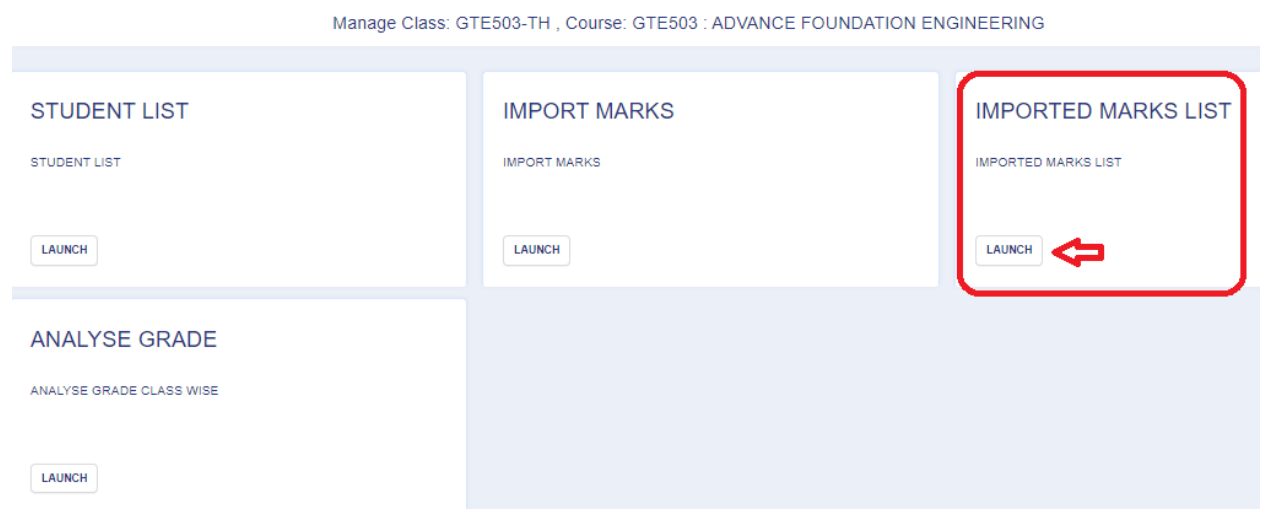

- 13. On 'Imported Marks List' screen, follow 3-step process by clicking in order
	- i. Calculate Aggregate Marks
	- ii. Verify and Submit Marks
	- iii. Calculate Grade/Credit

After these steps, component marks will be aggregated and absolute grades will be generated.

Click on 'Single Row View' to view marks with absolute grade and download reports.

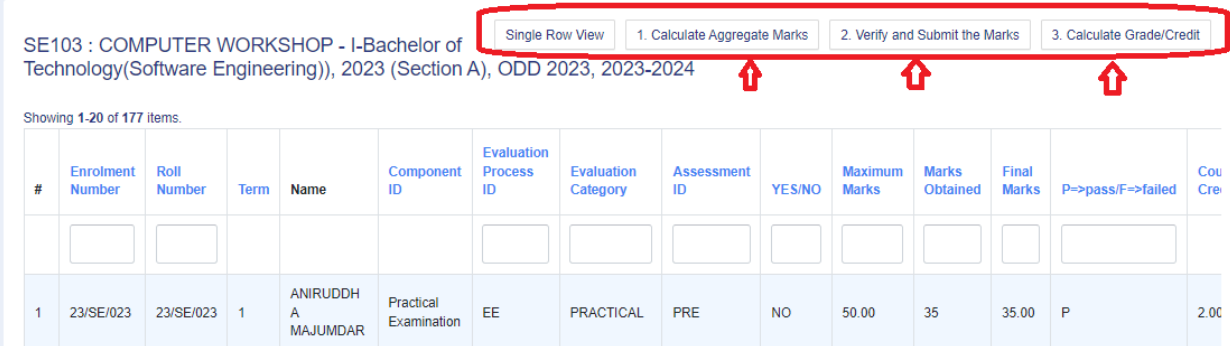

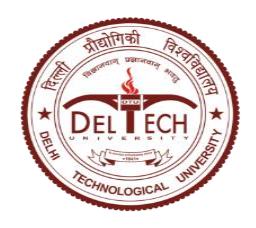

Instructions for Marks Entry and Grading in Samarth Portal

14. On the Samarth portal, go back to previous Course screen. Click on 'Launch' under 'Analyze Grade'.

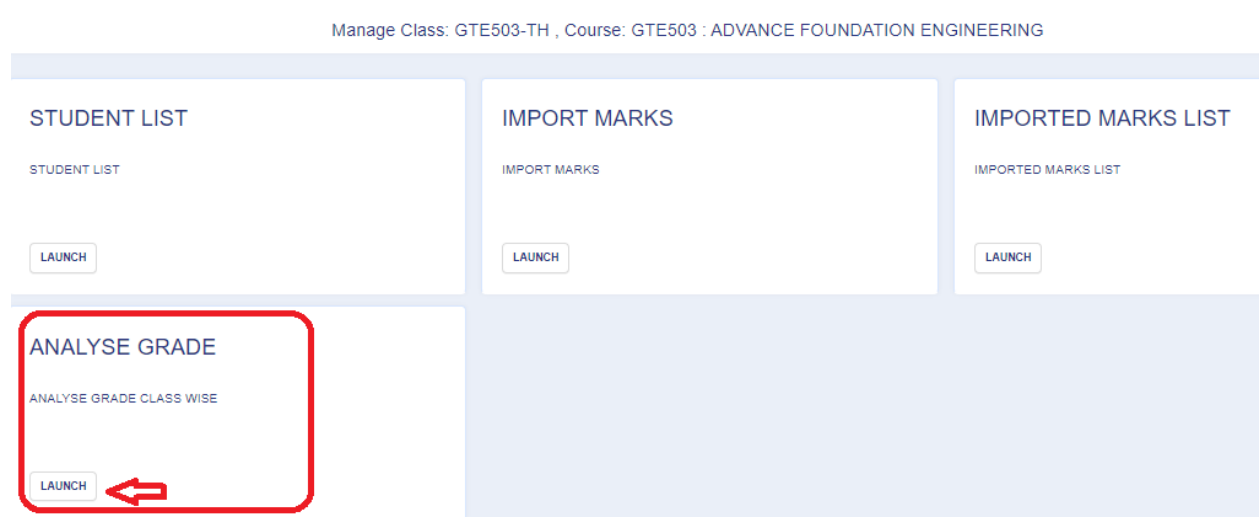

- 15. If students are less than 30, no grade moderation to be done.
- 16. If students are greater than 30, grade moderation can be done as in the following steps
- 17. Click on 'Add Grade Group' to define relative grade ranges and 'Save'.

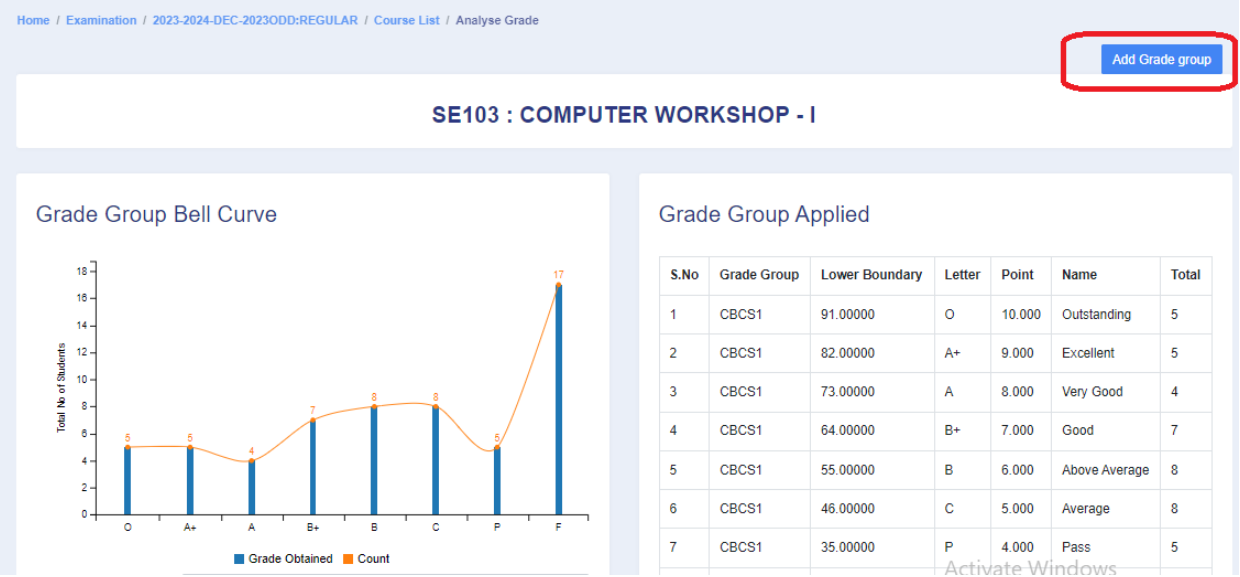

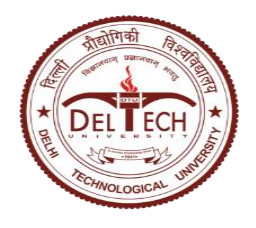

Instructions for Marks Entry and Grading in Samarth Portal

#### **Add Grade Group**

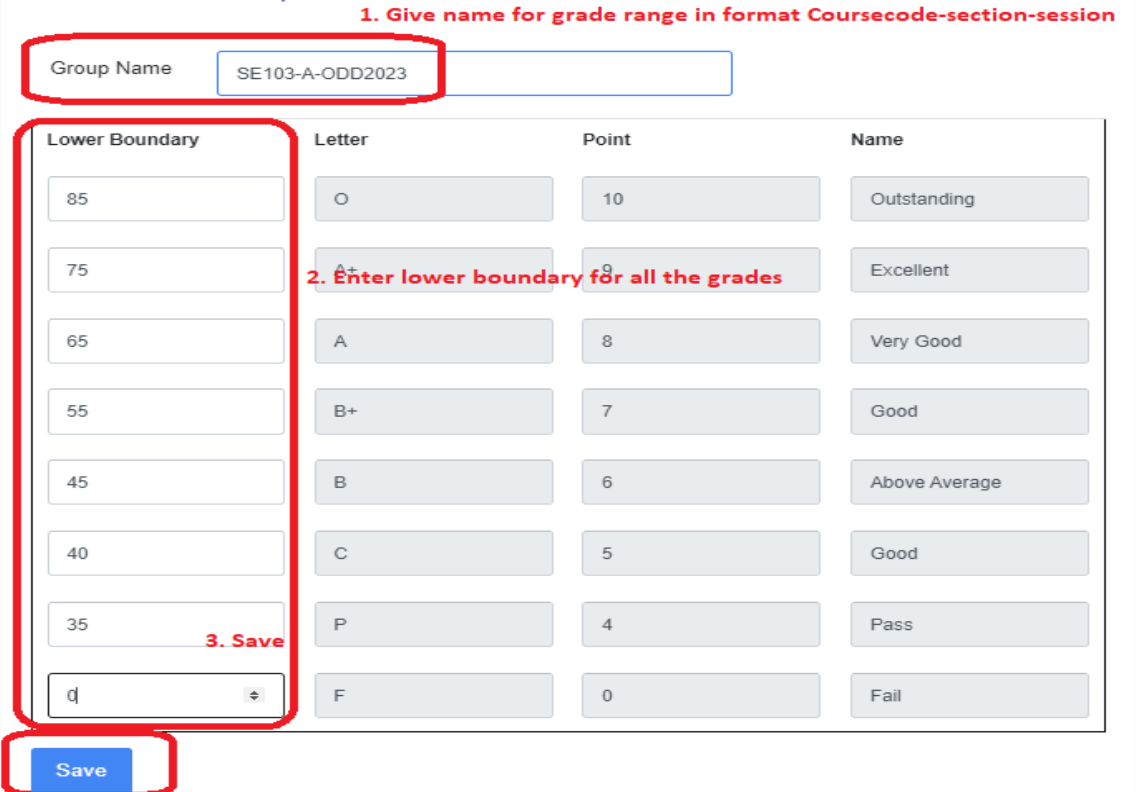

18. Choose the 'Grade Group Name' that is defined and click 'Analyze Grade Group' to apply grade range.

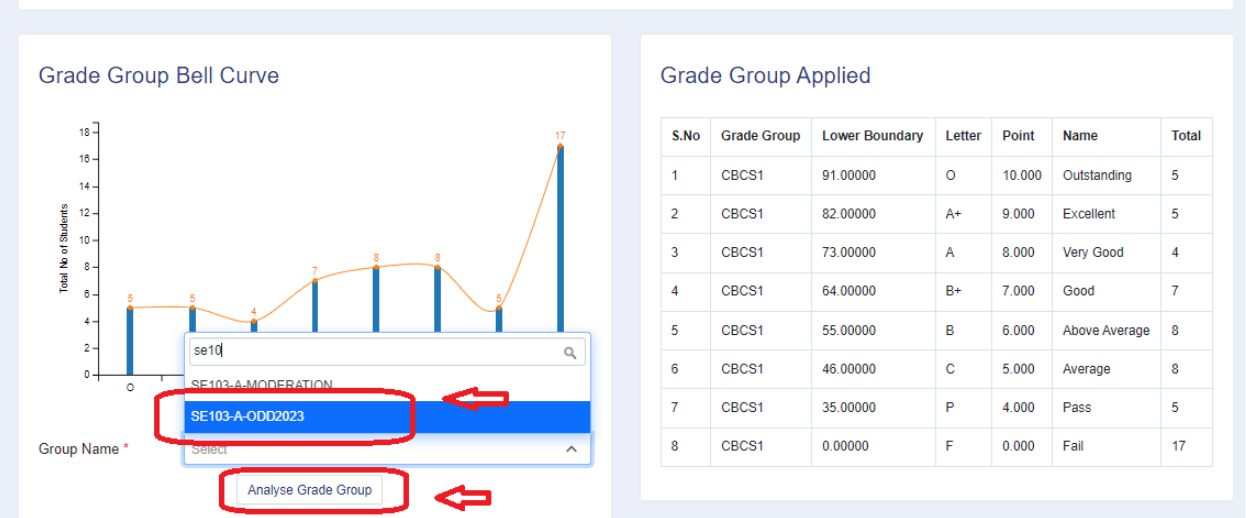

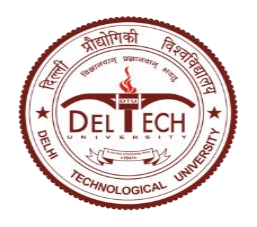

Instructions for Marks Entry and Grading in Samarth Portal

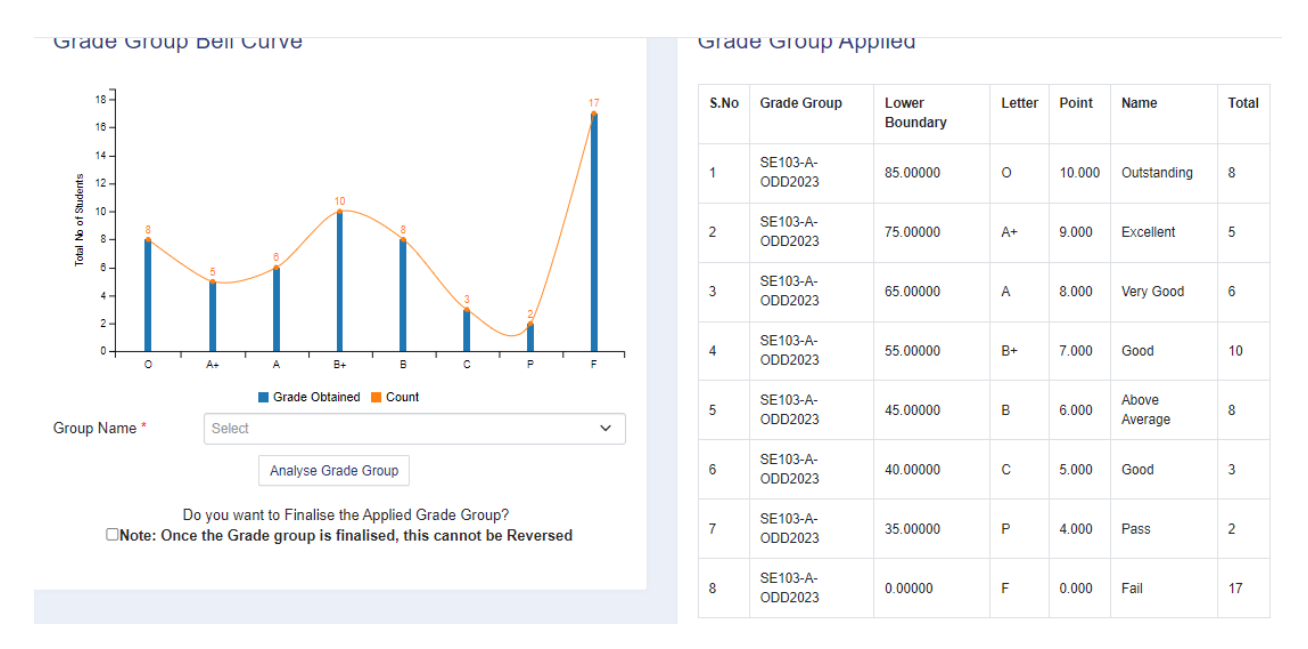

- 19. Click on checkbox below 'Do you want to Finalise the applied Grade Group' to finalize the grade moderation and click on 'Submit Marks'.
- 20. Click on 'Print' and 'Export' to download Graph and Marks/Grade Report for submission in the Examination department after signature of Course Coordinator and HOD.